# **Table of Contents**

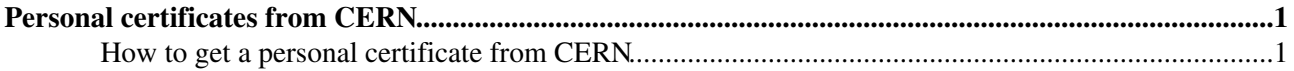

## <span id="page-1-0"></span>**Personal certificates from CERN**

A personal certificate consists of a pair of files: the private key (userkey.pem); and the certificate itself, containing the public key (usercert.pem). To obtain a certificate, a request has to be made to a Certification Authority recognized by WLCG.

### <span id="page-1-1"></span>**How to get a personal certificate from CERN**

The screenshots included below are out of date, but the current (2016) CERN pages<https://ca.cern.ch/ca> $\alpha$  are reasonably self-explanatory. If you have problems in obtaining a personal certificate from CERN CA, you should contact CERN help desk (<http://information-technology.web.cern.ch/help> $\mathbb{F}$ ), not CMS. They will have up-to-date help instructions for you. This twiki may also be of assistance: <https://twiki.cern.ch/twiki/bin/view/CMSPublic/WorkBookStartingGrid#BasicGrid>

**These points may help with the procedure, so please read through them first:**

- If you have existing personal certificates ~/.globus/usercert.pem and ~/.globus/userkey.pem, then you may want to rename those files first.
- To get info about your \*.pem files , try a command like this (for example my old DOEGrids cert): •

```
nunllap01 5% openssl x509 -in ~/.globus/usercert.pem -subject -issuer -dates -noout
subject= /DC=org/DC=doegrids/OU=People/CN=Robert Snihur 365033
issuer= /DC=org/DC=DOEGrids/OU=Certificate Authorities/CN=DOEGrids CA 1
notBefore=Feb 22 19:20:18 2012 GMT
notAfter=Feb 21 19:20:18 2013 GMT
```
• When you use the openssl command to create the  $\sim$ /.globus/usercert.pem file, it will ask for the "Import Password" ; this is the "Backup password" you chose in the previous step. When you use the openssl command to create the ~/.globus/userkey.pem file, it will ask for the "Import Password" again, and it will also ask you to choose a "PEM pass phrase". The "PEM pass phrase" will need to be typed in every time you issue the grid-proxy-init or voms-proxy-init commands.

#### Instructions

- 1. The preferred browser is Firefox (Mozilla); point it to<https://ca.cern.ch/ca/>. Click on "New User Certificate". [screenshot](https://twiki.cern.ch/twiki/pub/CMSPublic/PersonalCertificate/Screenshot-CERN_Certification_Authority.png)
- 2. The next page requires you to sign in with your CERN account, if you have not yet done so. [screenshot](https://twiki.cern.ch/twiki/pub/CMSPublic/PersonalCertificate/Screenshot-CERN_Authentication_v2.png)
- 3. On the next page, the Certification Authority requires Identity Verification by entering your account password and birth date, then click "Next". [screenshot](https://twiki.cern.ch/twiki/pub/CMSPublic/PersonalCertificate/Screenshot-CERN_Certification_Authority_Identity_Verification.png)
- 4. The resulting page may ask you to verify that your browser has the CERN Root Certificate installed. To verify this, see the middle part of the instructions at<https://ca.cern.ch/ca/Help/?kbid=040110> If the Root certificate is not installed, please click on "install" and follow the instructions. Otherwise, choose the default Key Strength (High Grade), then click on "Submit". A small window will appear saying something like "Key generation in progress". [screenshot](https://twiki.cern.ch/twiki/pub/CMSPublic/PersonalCertificate/Screenshot-CERN_Certification_Authority_Certificate_Request.png)
- 5. The next page should show "Your new certificate is ready". Click on "Download this certificate". A small alert window will appear saying "Your personal certificate has been installed. You should keep a backup copy of this certificate." Click "OK". [screenshot](https://twiki.cern.ch/twiki/pub/CMSPublic/PersonalCertificate/Screenshot-CERN_User_Certificate_Installation.png)
- 6. Verify that your new CERN personal certificate is installed in your browser, by following the first part of the instructions (before the "Backup" step) at <https://ca.cern.ch/ca/Help/?kbid=040111><sup>a</sup> I see it under "Your certificates": Certificate Name = CERN Trusted Certification Authority Robert Snihur Security Device = Software Security Device Serial Number  $=$  xxxx Expires on =  $08/22/2013$

### PersonalCertificate < CMSPublic < TWiki

Follow the instructions for how to use your certificate with grid-proxy-init. This procedure will also 7. create a backup, requiring you to choose a backup password. <https://ca.cern.ch/ca/Help/?kbid=024010>

-- [RobSnihur](https://twiki.cern.ch/twiki/bin/view/Main/RobSnihur) - 25-Oct-2012

This topic: CMSPublic > PersonalCertificate Topic revision: r16 - 2017-08-01 - StevenWasserbaech

Copyright &© 2008-2019 by the contributing authors. All material on this collaboration platform is the property of the contributing authors. Ideas, requests, problems regarding TWiki? [Send feedback](https://cern.service-now.com/service-portal/search.do?q=twiki)